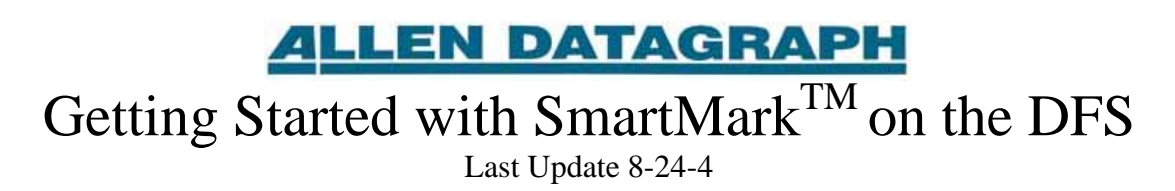

### **Computer Requirements**

Windows XP or Windows 2000 computer with a minimum 256 mb ram and 1GB hard drive space, Ethernet connection, connection to internet, 1GHz clock with either serial port or USB with Bafo-810 USB-Serial external converter. Recommend having a phone available for operator for technical support.

### **Install CAD Program (e.g. Adobe Illustrator)**

The printer driver setup assumes that your installation of the cad program is completed first. To install the CAD program run the installation process for your CAD program.

### **Installing Remote Panel**

The DFS comes with a CD Select the Remote Panel hyperlink on the support.html that displays when you insert the CD into the draw. Find the picture of your robot and run the installation program. Click on Next and Finish to complete installation.

# **Connecting Cable**

The DFS needs a COM or serial port to communicate with the printer driver and the remote panel. Some computers sold today do not have COM ports. If your computer does not have a COM port you need to purchase the USB to serial converter. We have only found one USB to serial converter that works correctly and many that do not work. If you did not purchase the USB to serial device you may purchase it from Allen Datagraph.

#### *COM port connection*

Connect long white cable to Serial A (25-pin connector) on DFS to the COM port (9-pin) on computer.

#### *External USB-Serial converter BF-810 (9 pin)*

Connect long white cable to Serial A (25-pin connector). Connect 9-pin external USB Bafo BF-810 to serial cable. Connect USB cable from adaptor to computer.

#### *External USB-Serial converter BF-800 (25 pin)*

Connect long white cable to Serial A (25-pin connector). Connect 9-pin serial cable to 9-25 pin adapter. Connect 9-25 adapter to external USB Bafo BF-800. Connect USB cable from adaptor to computer.

When you connect the USB to the computer the first time it will ask for the cd that is supplied with the DFS to install the Bafo driver. Locate the xxx.inf file in the USB folder. Note on USBto-Serial converters: sometimes these devices change their port numbers if you add another USB device to your system. Check in the device manager if the DFS stops working.

### **Installing DFS Driver**

Some CAD programs that have built in SmartMark<sup>TM</sup> interface. If you are not using a CAD program with a built in SmartMarkTM interface, you will have to use the DFS driver to interface to the SmartMark<sup>TM</sup> sensor. If you are using a CAD program that supports the Allen Datagraph  $S$ martMark $T<sup>M</sup>$  sensor you do not have to install the printer driver and you can skip this section and the next section.

The DFS comes with a CD select the DirectCut hyperlink from the support.html page and install the driver. Click on Next. If you are using Adobe Illustrator you must find the plug in directory to allow the setup to install the Illustrator Plug-in. If you are using CorelDRAW you need to either create or find the scripts directory (follow on screen directions). Click Finish to complete installation. This should leave the enable printer driver program running on the computer. Click on Find DFS button. The program locates the correct COM part and will display printer driver enabled. Click on OK and close the program. If you need to run the program again to change the com port you can start it from Start -> All Program -> Allen Datagraph -> DFS Driver -> Enable Printer Driver.

Next: Follow the add printer installation instruction contained in the DirectCut Help File that was placed on your desktop.

### **Setting Default Properties**

Start the Printers and Faxes windows menu via start menu or control panel. Right click on the xxx Digital Finishing Systems installed above. Some CAD program read the defaults from Printer Preferences on the General Page and some read the default from the Printing Defaults on the Advanced Page and some keep track of their own defaults. Allen Print for CorelDRAW and Illustrator keep track of their own defaults. You will want to at least change the Find Origin Parameter to Origin, Skew, Scale. Note: the weed border cannot be used with SmartMark<sup>TM</sup> as this moves the location of the target. Other printer driver options are described the print DirectCut Help file.

#### **Target Description**

The target is described in the DFS users manual (Optional SmartMark<sup>TM</sup> Sensor) that is on the CD that comes with the DFS. It is basically a L-shape with the legs 0.5 inches long and width 1/16 inch. The outside corner of the L-shape is the target. The targets should be placed in the origin (0,0), skew (0,width), and scale (length, 0) locations. Care must be taken so that the edges of the targets are on a rectangle and no cut or printed objects appears outside of the rectangle. The cut line of the target must coincide with the edge of the print area. If your printer prints registration marks these should be placed inside the rectangle to avoid picking up these registration marks.

#### **Using 3 Targets to Scale to Printer**

When you receive it from the factory, the DFS should be calibrated to a ruler and the sensor size and offset should be set when you receive your DFS. You should save this information on your hard drive with the Action -> Save Calibration and specify the file name factory defaults. To get accurate cut lines the cut size must agree with the print size. Using 3 Targets corrects the size of the cut lines to the print size.

# **Creating Job**

See the tutorial in the i-TECH users manual for creating a job using Adobe Illustrator

# **Sample Job**

There are 2 documents for sample files on technical support, miscellaneous page. See More Information section below.

A sample job for Illustrator/CorelDraw is available on the Allen Datagraph Web Site. Go to 3x5LabelForDfs.zip [Web Site Copy](http://allendatagraph.com/TechSupport/SmartMark/3x5LabelForDfs.zip) / CD Copy.

A sample job for Gerber Omega (direct origin only and through printer driver)

SmartMarkOmegaFiles.zip [Web Site Copy](http://allendatagraph.com/TechSupport/CadSoftwareNotes/SmartOmegaFiles.zip) / CD Copy

### **Sensor Training**

Each media and target print color requires different sensor training. See complete instructions in DFS users manual. Move to white. Wait for DFS idle. Press mode button until the yellow led next to teach. Press the jog button. Move to black. Wait for DFS idle. Press the jog button. Good is displayed if teaching is successful.

# **Sending Job to Graphics Printer**

Use the cad system to send the job to the printer to print on the vinyl. Remove media from graphics printer.

# **Load Media into DFS**

See loading section in DFS users manual. Position red dot near outside edge of origin target.

# **Send Cut Lines to DFS**

Open cut line file or select layer that contains the cut lines. In your cad program Select File print, turn off any scale to page size, select xxx Digital Finishing System. Click on properties button and verify printer driver properties (e.g. Find Origin = Origin, Skew, Scale). Click on OK.

# **Missed Targets**

By default the Target Fail count on the Line Sensor menu is set to 0 and no missed targets are allowed. If a target scan is unsuccessful the DFS will display (tar1, tar2, tar3) indicating which target was not found. You then have two options. Option 1: move the red dot to the corner of the origin target and press select to retry the target scan. Option 2: press the Load key to cancel the job. You can then resend the job to the DFS correcting the problem.

# **Copies**

Additional copies can be cut without resending the job. In this mode you must set the Space Between Jobs to the distance between the last cut line and the next target. After sending the first frame the knife should be over the next frames target. If not adjust Space Between Jobs. You can then select copy, use the up/down arrows to select the total number of frames to cut and then press select.

#### *Single Frame on Random Size Sheets*

On each sheet position the red dot on the origin target with the joystick arrow keys and press copy, select.

### **More Information**

Online current technical information is available at the Allen Datagraph Web Site. Go to [http://allendatagraph.com,](http://allendatagraph.com/) click on technical support, fill out form, press submit button. This displays the Technical Support Page.